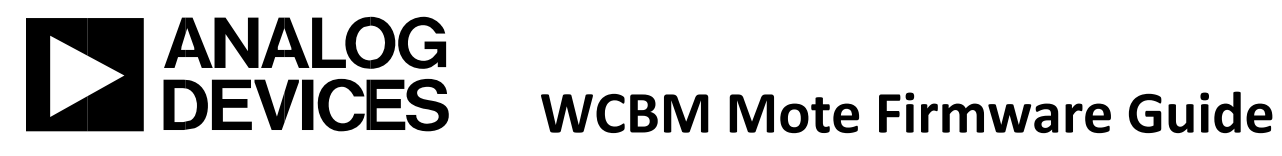

# Wireless CbM Mote Firmware Guide (1.0.4R Project Revision)

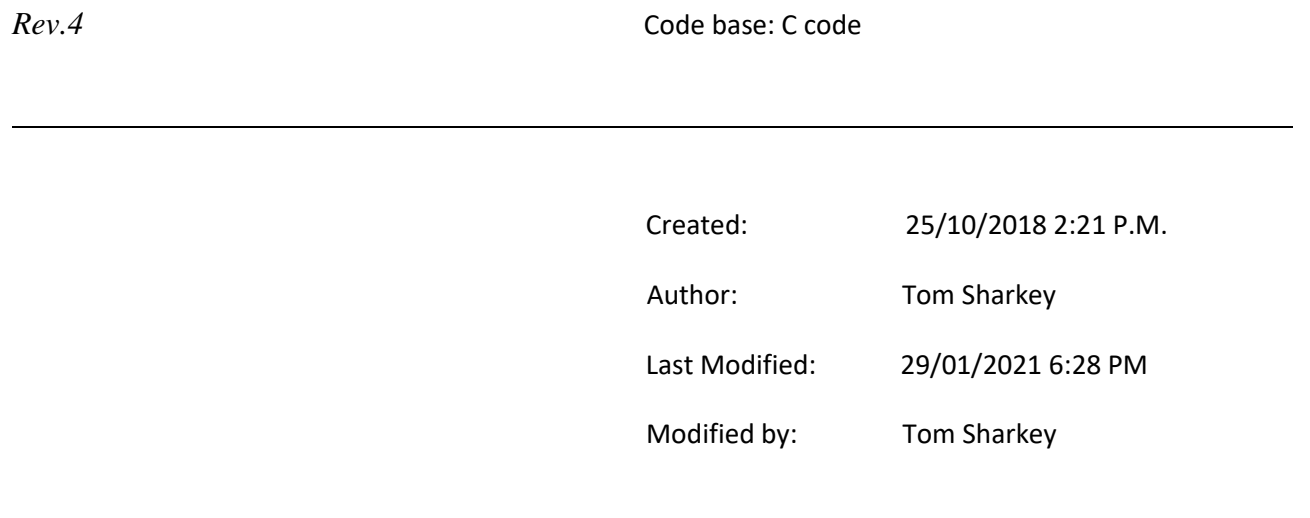

## **Contents**

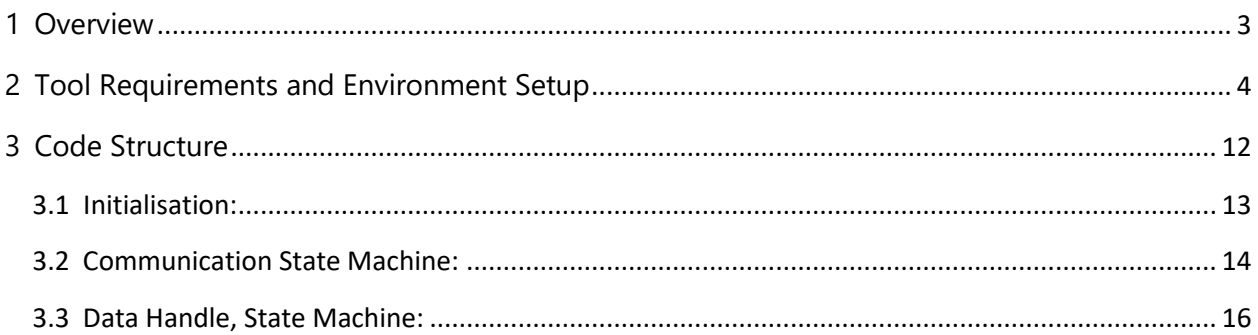

## Revision History:

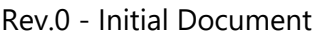

Rev.1 – General Edits

#### Rev.2 – General Edits

- Rev.3 Addition of Tool Requirements and Environment Setup section
- Rev. 4 General Edits
- Rev. 5 Addition of download and debugging note, made document font consistent.

#### <span id="page-2-0"></span>**1 Overview**

This document provides an overview of the example firmware provided with the Condition Based Monitoring (CBM) kit. Companion documents are the "Getting Started Guide" provided with the CBM kit. This particular document version is based on the features available in the CBM code version referred to in the document title.

The purposes of this document are to enable the user to setup the firmware project in IAR Embedded Workbench, and to provide a high-level understanding of the programme structure, flow, and interactions, and to be able to customise the code. Please note that this code example is purely that – an example, and has not been tested or qualified in any way for production.

The embedded C code for the hardware in this project makes use of SmartMesh IP mesh network technology. The guide depicts a sample application that has been built on top of this SmartMesh framework. There are many functions which will not be discussed in this guide but can be investigated further using SmartMesh documentation. [https://dustcloud.atlassian.net/wiki/spaces/ALLDOC/overview?mode=glob]

A summary of the various C project files is given below:

- Main user application files:
	- o main\_prog.c \*(top level application code with state machine)
	- o scheduler.c (kernel module for managing scheduling timers, main loop)
	- o SmartMesh\_RF\_cog.c (SmartMesh functions for mote communication and callbacks)
	- o ADC\_channel\_read.c (initialise adc and holds adc sampling and fft math functions)
	- o SPI0\_ADXL362.c (SPI functions for interfacing with the ADXL362)
	- o SPI1\_AD7685.c (SPI functions for interfacing with the AD7685)
- ADuCM4050 drivers and libraries provided in the relevant IAR CMSIS pack.
	- SmartMesh library source files:
		- o dn\_endianness.c
		- o dn\_hdlc.c
		- o dn\_ipmt.c
		- o dn\_lock.c
		- o dn\_serial\_mt.c
		- o dn\_uart\_handle.c

In the following code structure section, the high-level functionality of the main user application files will be explained.

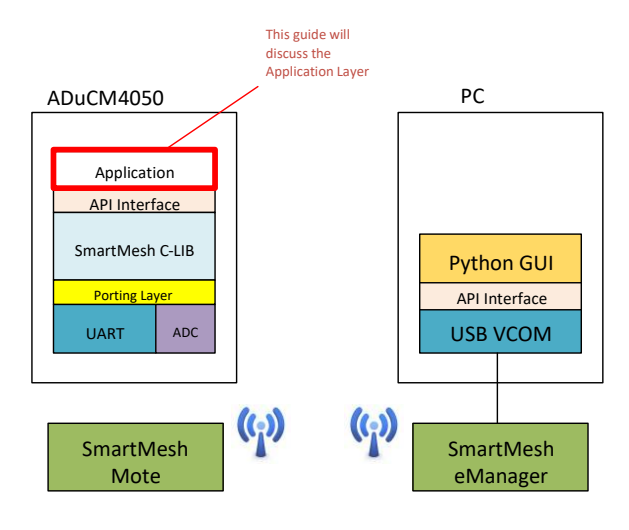

*Figure 1: Hardware Overview*

## <span id="page-3-0"></span>**2 Tool Requirements and Environment Setup**

This project has been compiled and built in the IAR Embedded Workbench IDE version 8.22.2. The use of older versions may result in broken project options and/or project options not being fully transferred over and dependencies not working – these will then need to be manually set up.

The project depends on the installation of the appropriate CMSIS pack in IAR Embedded Workbench, which enables the correct ADuCM4050 drivers and libraries to be installed, as these are not shipped with the source code. The relevant SmartMESH libraries are included in the source code. If the project does not open correctly due to version mismatch – for example – the project can be set up from scratch as shown in the next steps.

Copy the directories provided in the 'C firmware' folder to your PC (src, ext, include, project) maintaining the same directory structure. If you are using IAR EWB ver. 8.22.2 or newer, the project should open successfully. The project is found in the 'project' directory of the provided files. Open the 'cbm.eww' workspace file in IAR EWB. If this opens successfully, with no broken project options, follow steps 3-8 below to install the correct CMSIS driver package for the ADuCM4050 microcontroller. It is also worth checking the remaining steps to ensure that the Project Options are set correctly and all of the required source files are present.

If the project cannot be opened successfully, follow all of the steps below to set up the project from scratch in IAR Embedded Workbench.

- 1. Delete all of the files with the name 'cbm.\*' in the 'project' folder (e.g. cbm.eww, cbm.ewt etc). Delete the 'project\settings' folder. These will be recreated in the next steps. Ensure that the 'ADuCM4050\_moreSRAM.icf' file is NOT deleted.
- 2. File->New Workspace
- 3. Project->CMSIS-Pack->Pack Installer
- 4. Select ADuCM4x50\_DFP->3.2.0, right-click this package, and select install

5. Select ARM -> CMSIS -> 5.7.0, right-click and install, then press OK. Versions may vary for the DFP and CMSIS packages, but the version installed should be the same or newer than the versions shown.

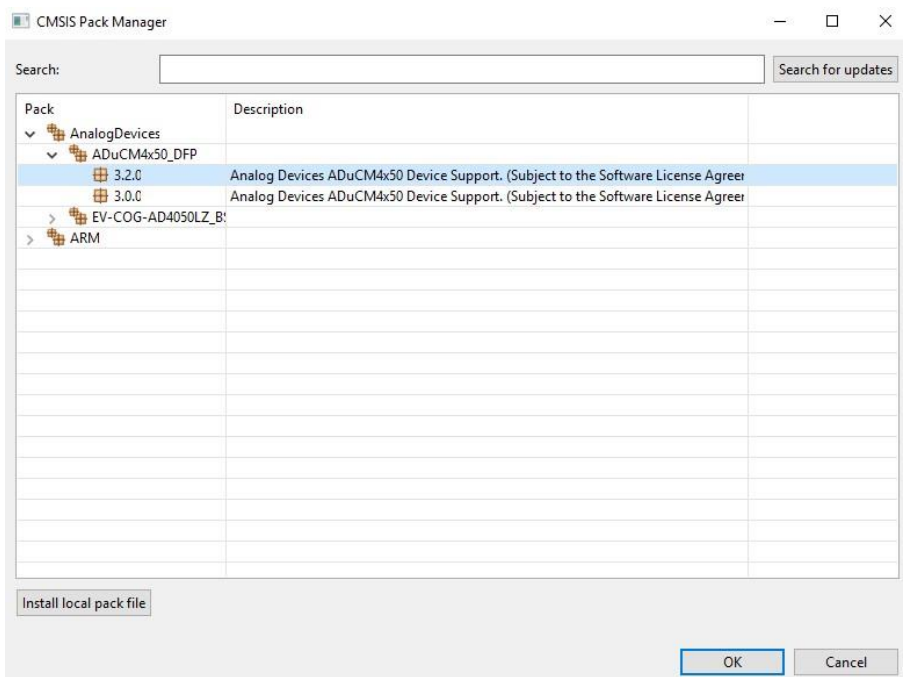

- 6. Project->Create New Project->Empty CMSIS Pack Project
- 7. Select ADuCM4x50

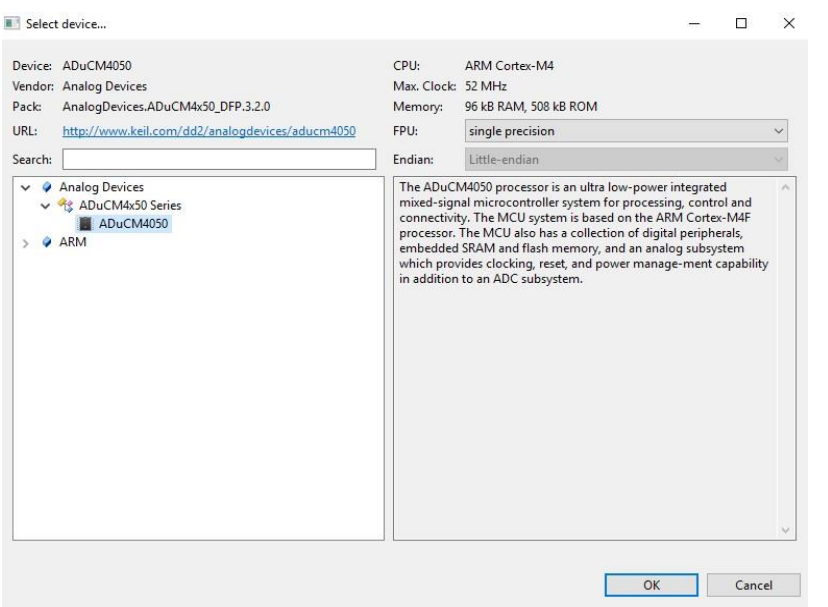

8. Select Pack Components shown below. These components may be highlighted in orange until all the correct options are highlighted, but should turn green when all options are selected correctly.

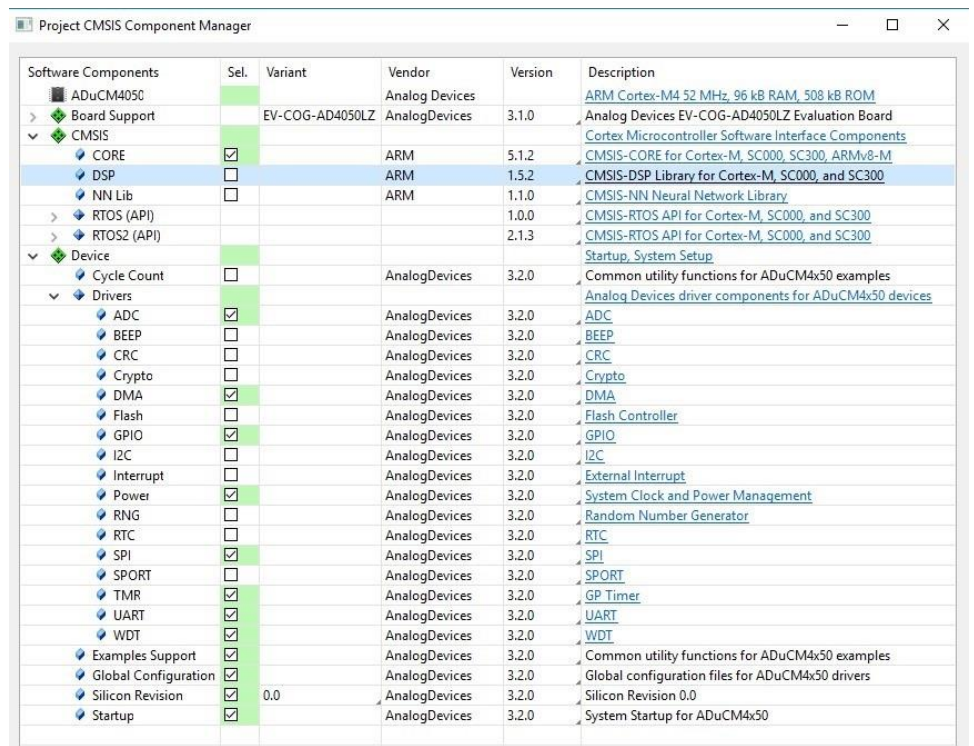

9. Save the project in the 'project' folder. The source files will then be at the correct level relative to the project.

10. Project->Add Files: Add the source files provided, to the project (user application files, and SmartMESH library files) from the src, src/system, and ext/SmartMesh/src folders. These can be organized in Groups if desired (Project->Add Group). There is no need to add the header files in the various 'include' folders to the project explicitly as these will be added as compiler search options in step 10.

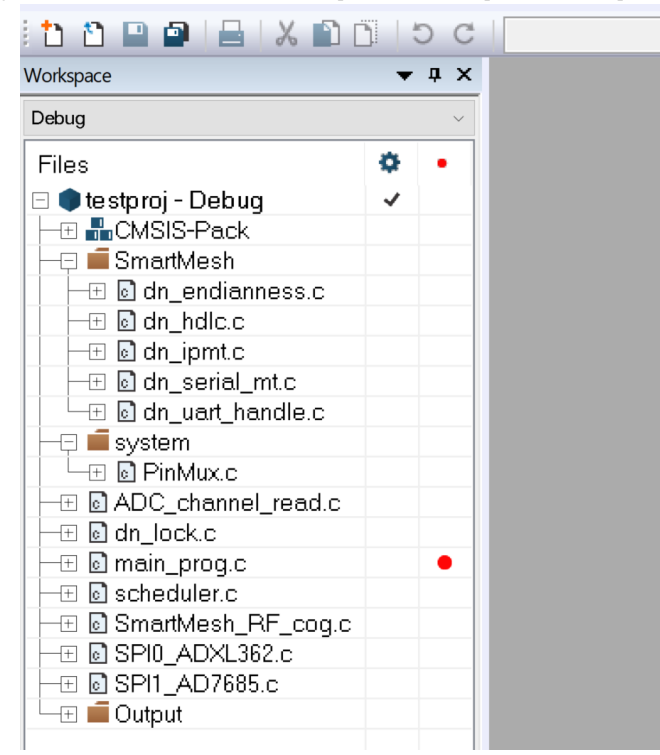

11. Project->Options->C/C++ Compiler: Add the include directories shown below \$PROJ\_DIR\$\..\include and \$PROJ\_DIR\$\..\ext\SmartMesh\include

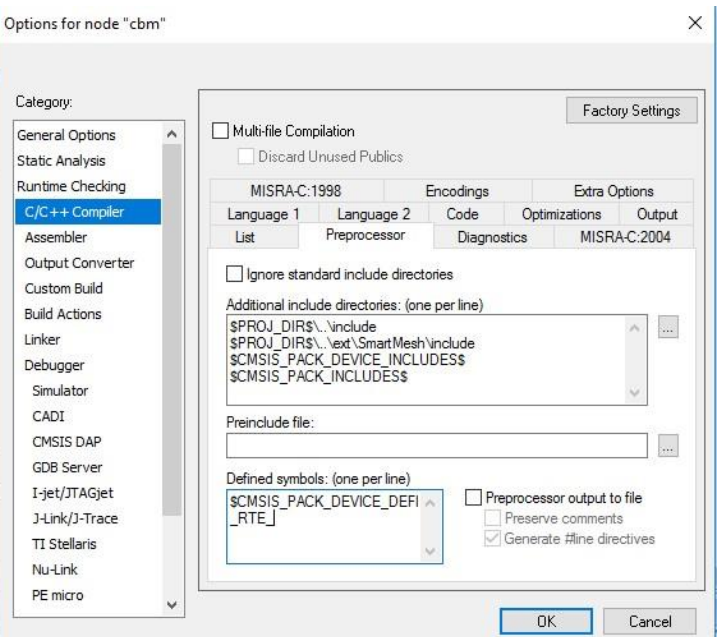

12. Project->Options->General Options->Target: Select the floating-point unit VFPv4 single precision

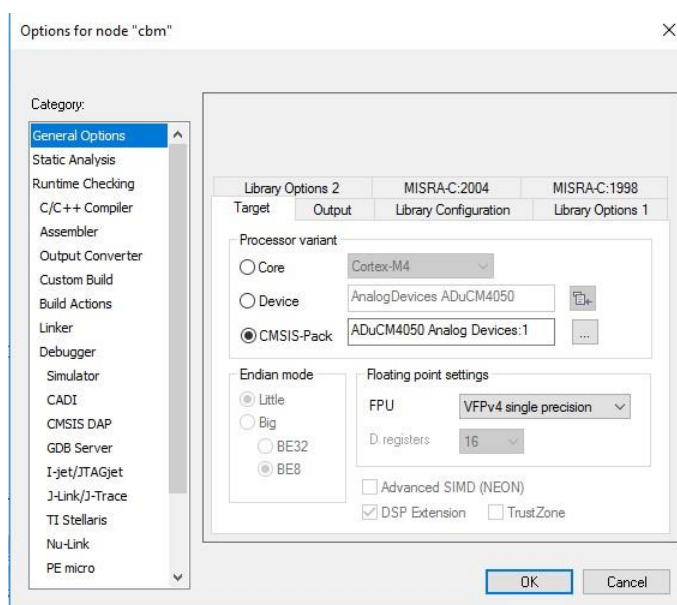

13. Project->Options->General Options->Library Configuration: Ensure that DSP library is checked

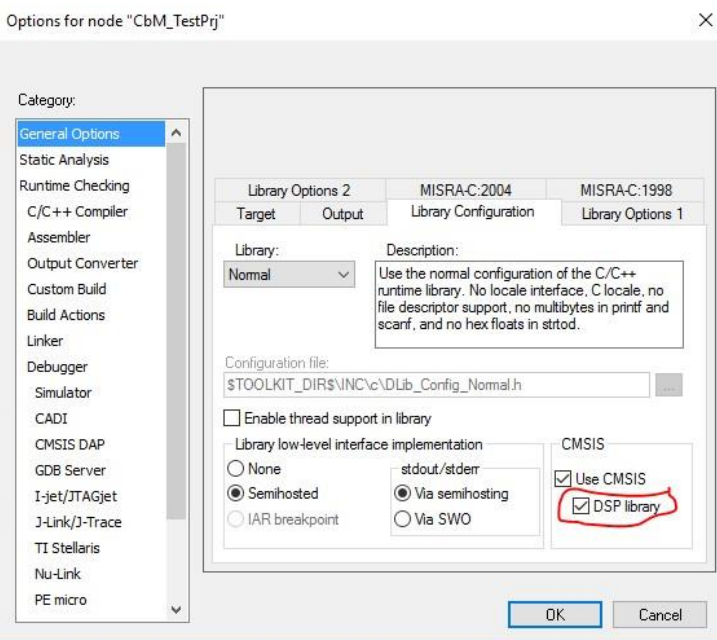

14. Project->Options->Linker, Select Override default and enter \$PROJ\_DIR\$\ADuCM4050\_moreSRAM.icf

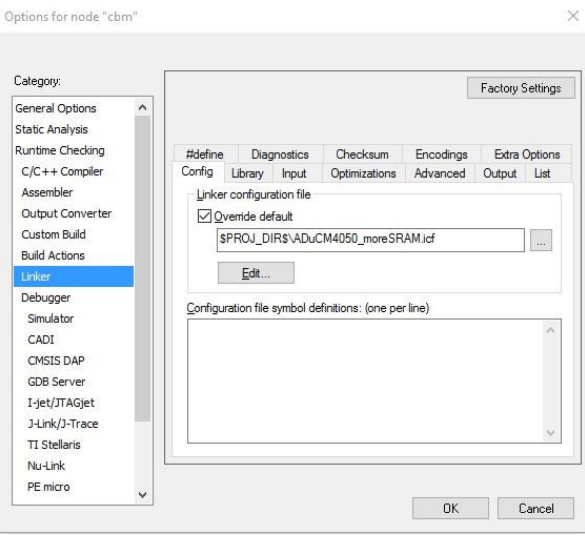

15. Project->Options->Debugger->Setup. Select J-Link/J-Trace in the Driver selection. Ensure also that in the Download tab for the Debugger options, Use flash loader is selected.

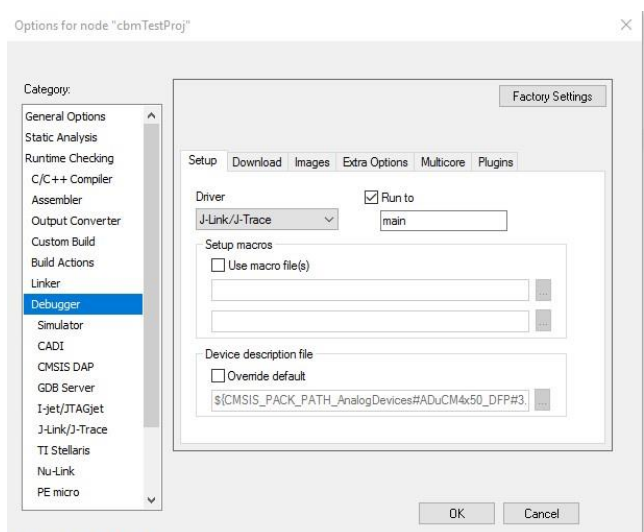

- 16. File->Save Workspace (in the 'project' directory)
- 17. Project->Rebuild All

The project should compile and link without errors and be ready to download and debug to the mote.

Note, the first time you download and debug this program, you may get the following prompt:

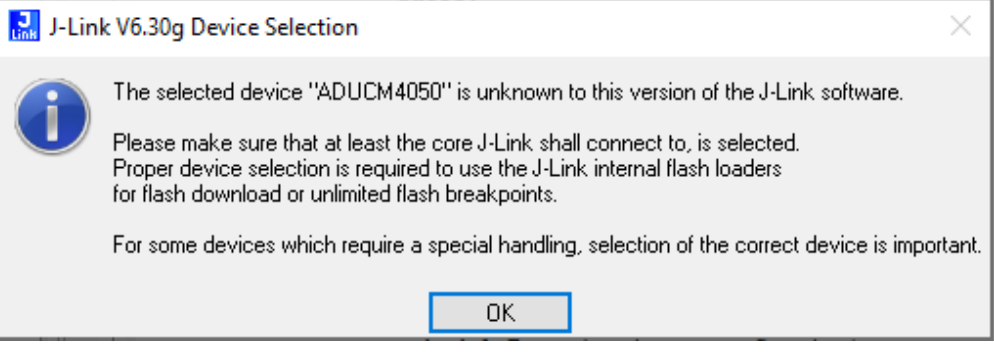

• Select OK, and proceed to the next page

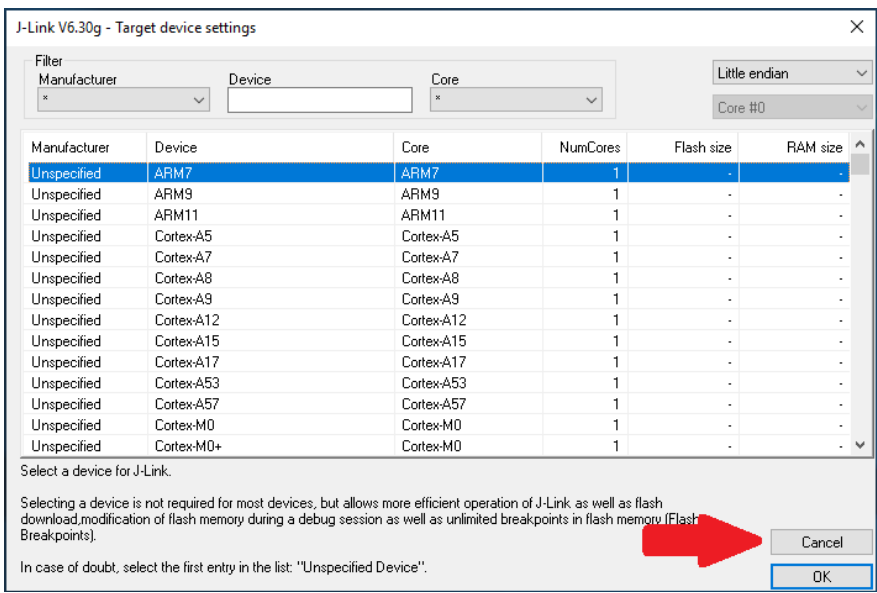

• Select Cancel. It is not necessary to specify a device. The flashing process will begin once this menu has been closed.

### <span id="page-11-0"></span>**3 Code Structure**

The function of the main program is to:

- Initiate a connection between mote and manager
- Sample acceleration data via ADC
- Transmit raw and FFT data
- Handle changing sampling parameters from the manager

The overall operation of the program is depicted in Figure 2, with the initialization, communication state machine, and data handling state machine, scheduler timing, and data format depicted in the following sections.

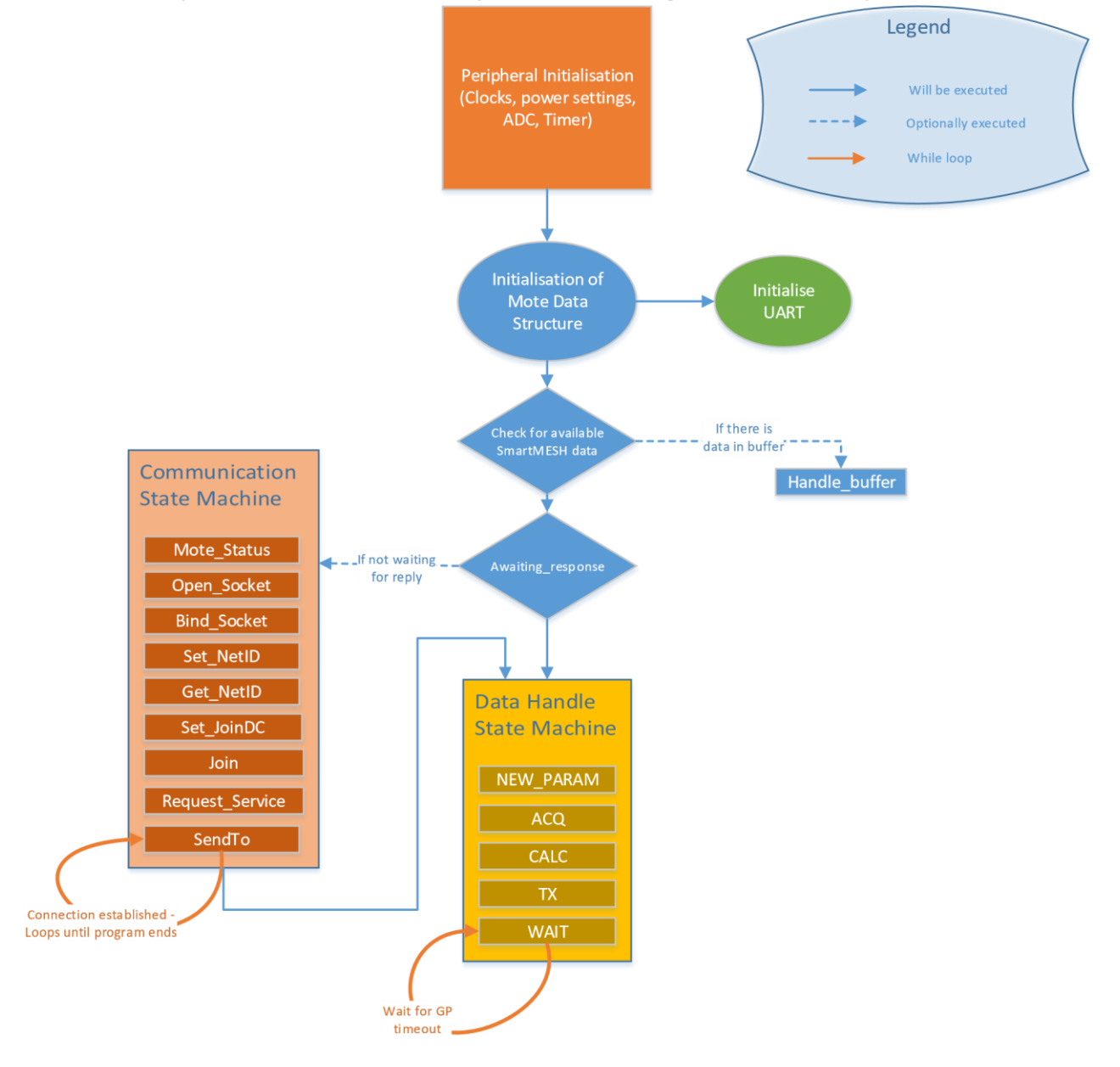

Figure 2: High Level Diagram

## <span id="page-12-0"></span>**3.1 Initialisation:**

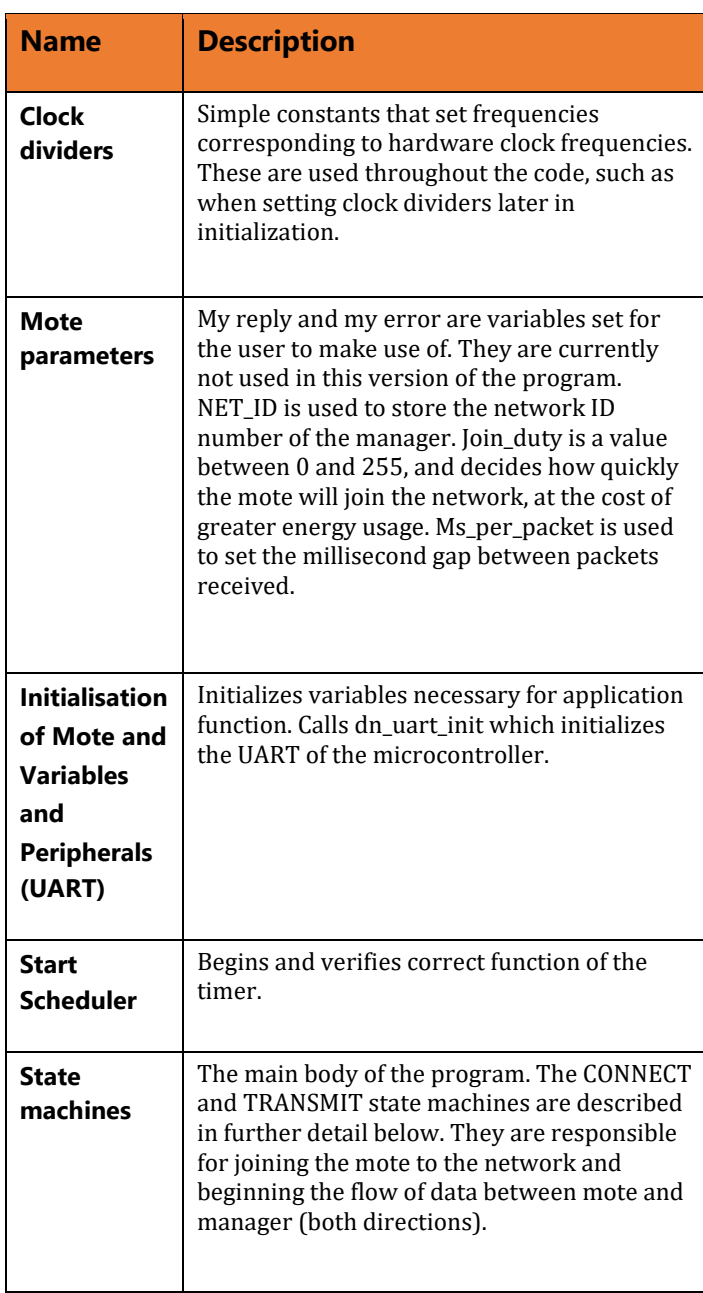

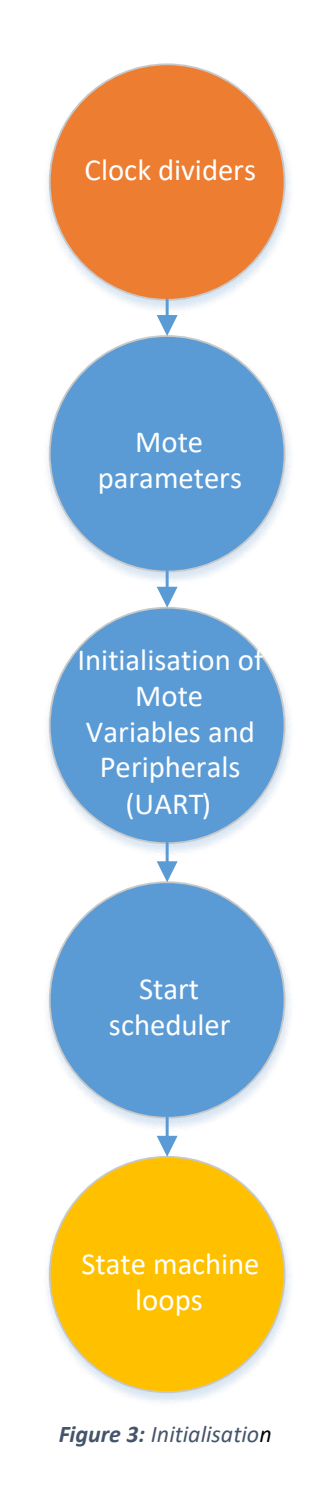

#### **3.2 Communication State Machine:**

<span id="page-13-0"></span>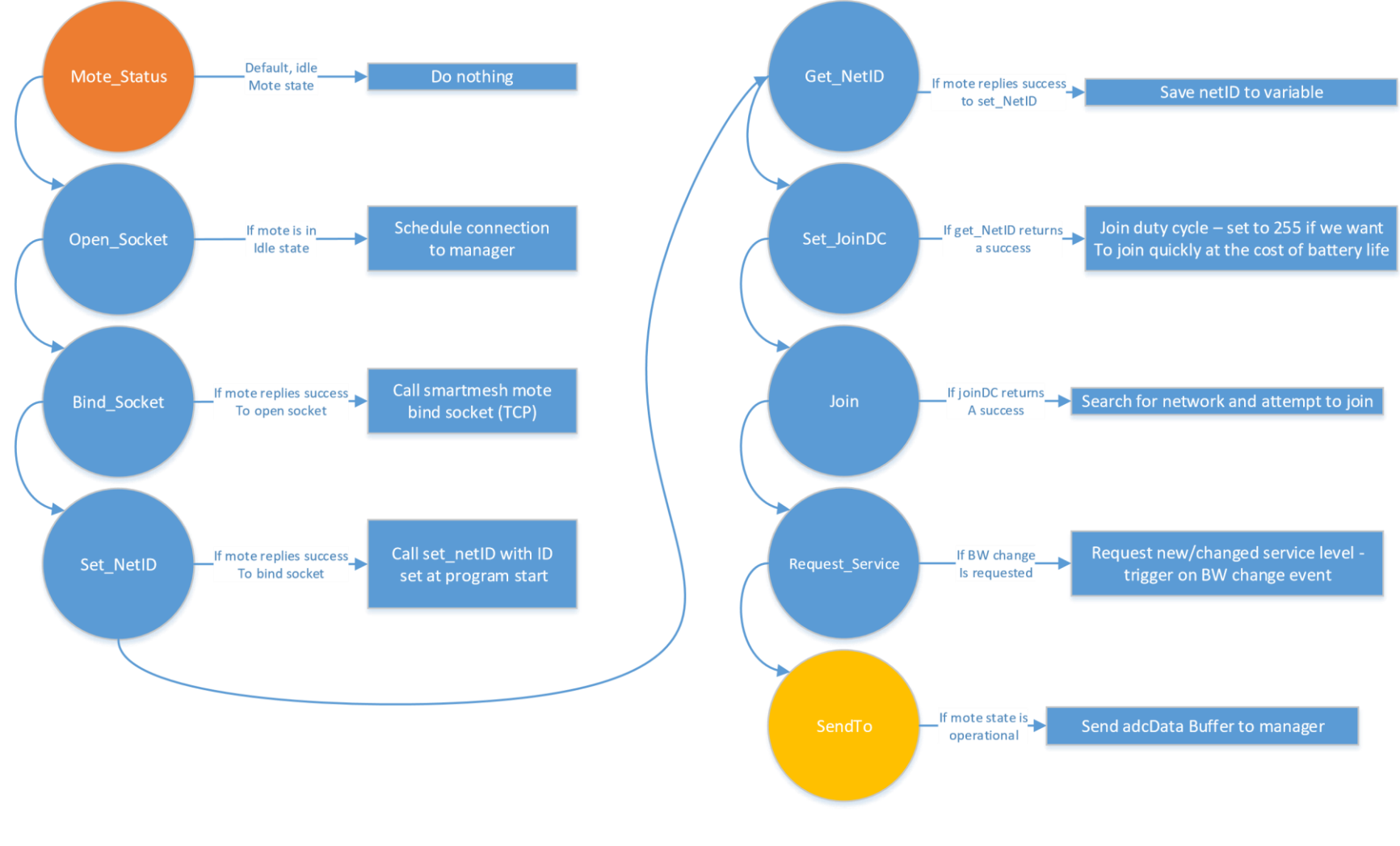

*Figure 4: Communication State Machine*

# WCBM Mote Firmware Guide

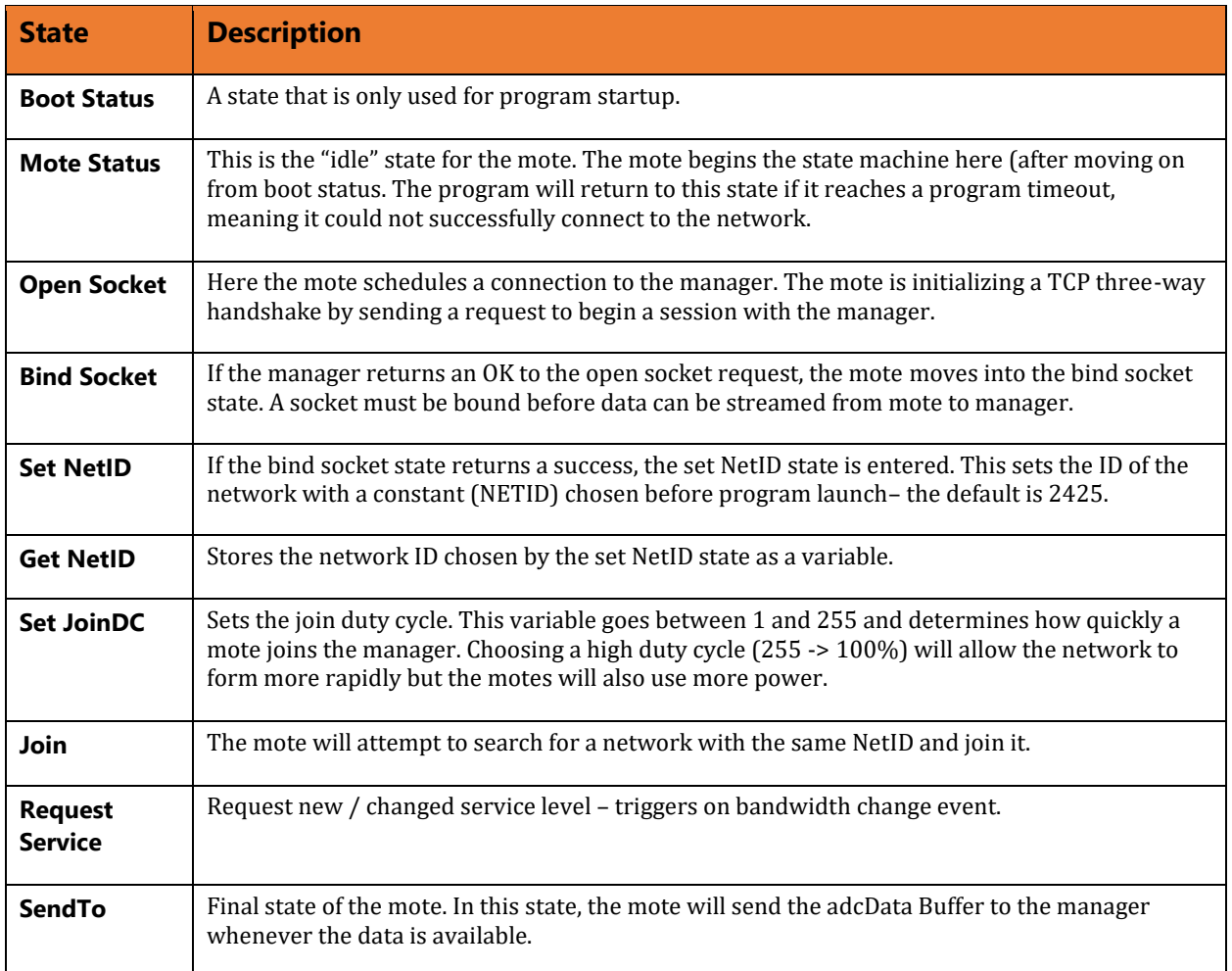

WCBM Mote Firmware Guide

### <span id="page-15-0"></span>**3.3 Data Handle, State Machine:**

**State Description** 

more data is available for reading. The mote then returns to the NEW\_PARAM phase. This cycle will continue until the program closes or the mote loses connection to the network.

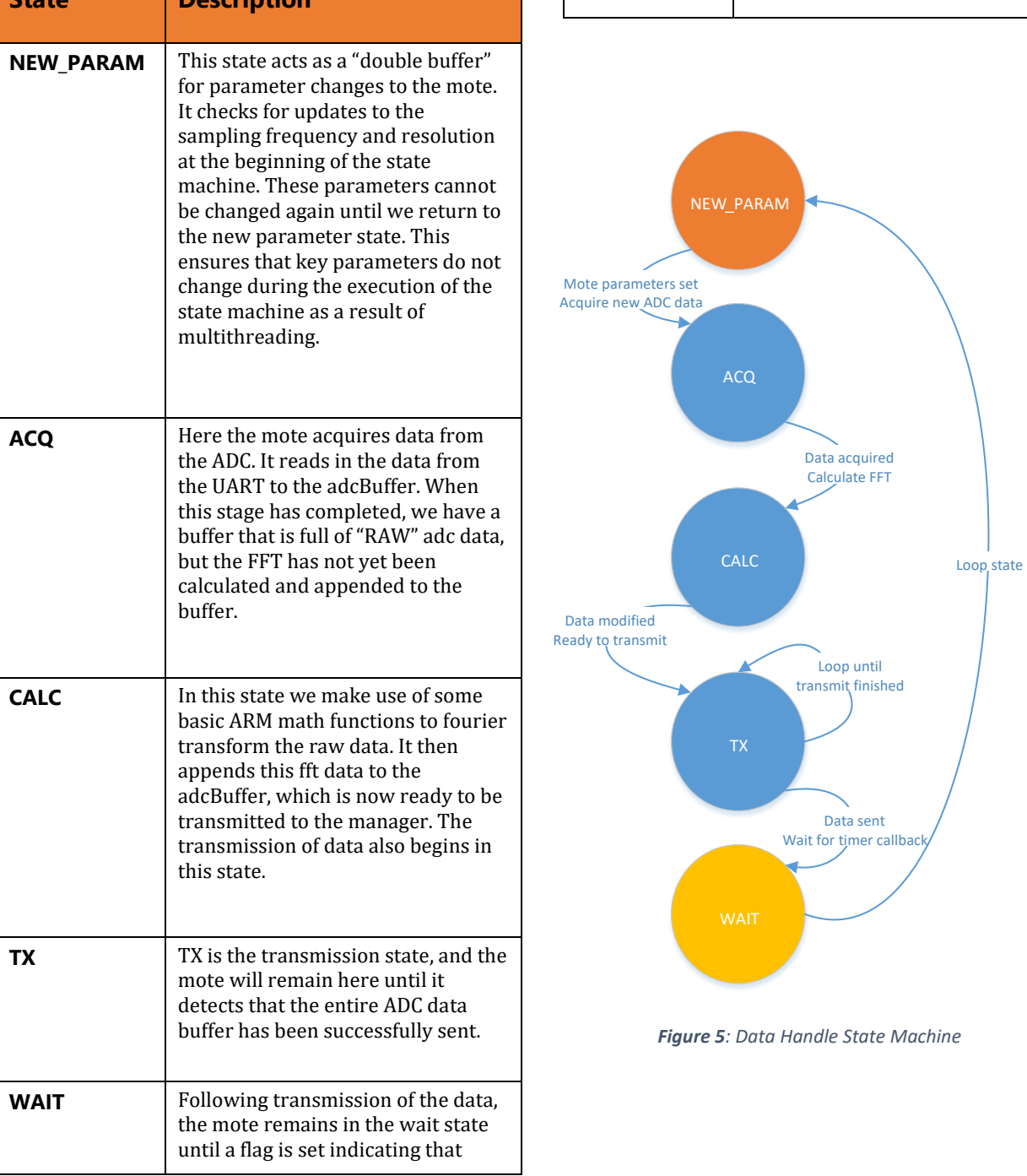

## WCBM Mote Firmware Guide

#### **Scheduler:**

The scheduler timing for the embedded C code is outlined in fig.5. The code goes through a simple order of operations: Idle, Sample, FFT, and Transmit. However, because SmartMesh IP has a packet size limit of 90 bytes, any data sent that is greater than 90 bytes in length must be broken into smaller packets which are transmitted separately. This is further described in fig.6.

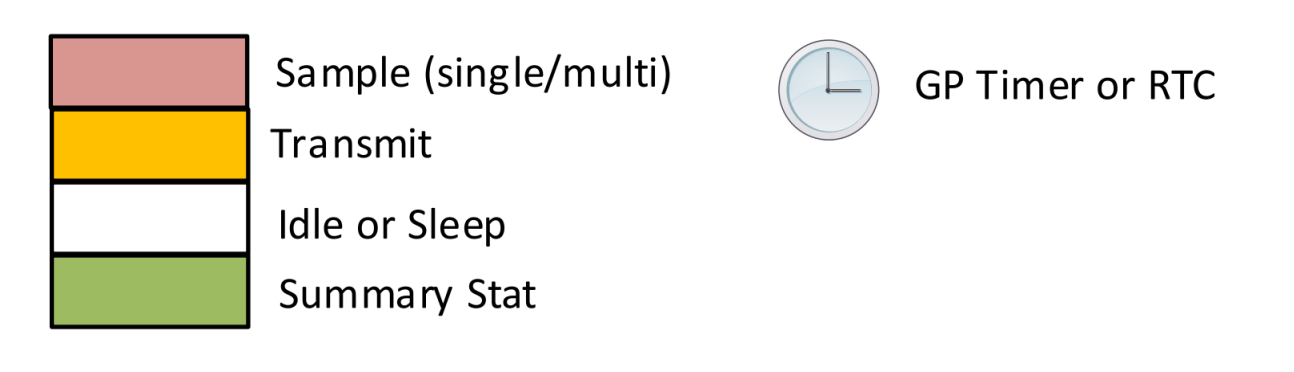

*Figure 6: Legend* 

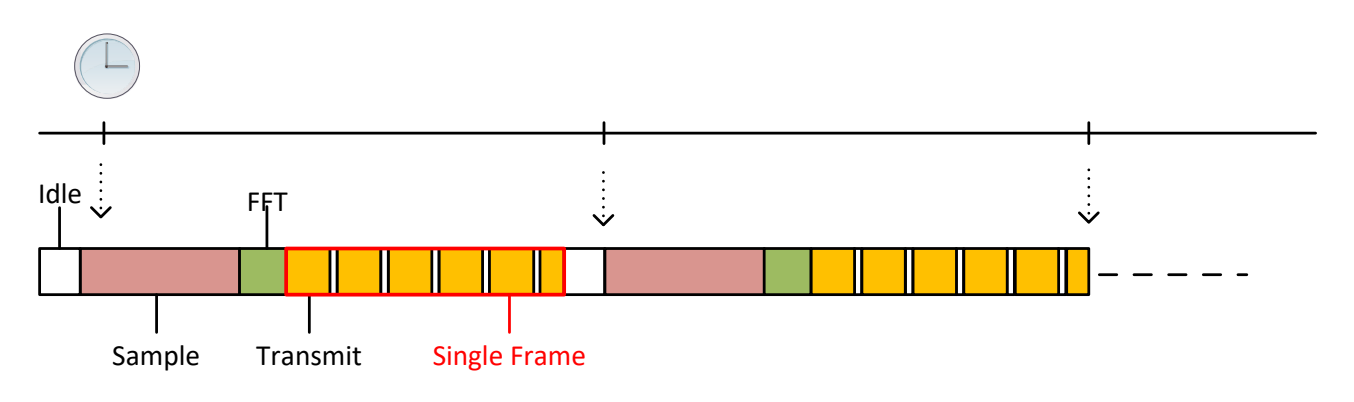

*Figure 7: Timing Diagram* 

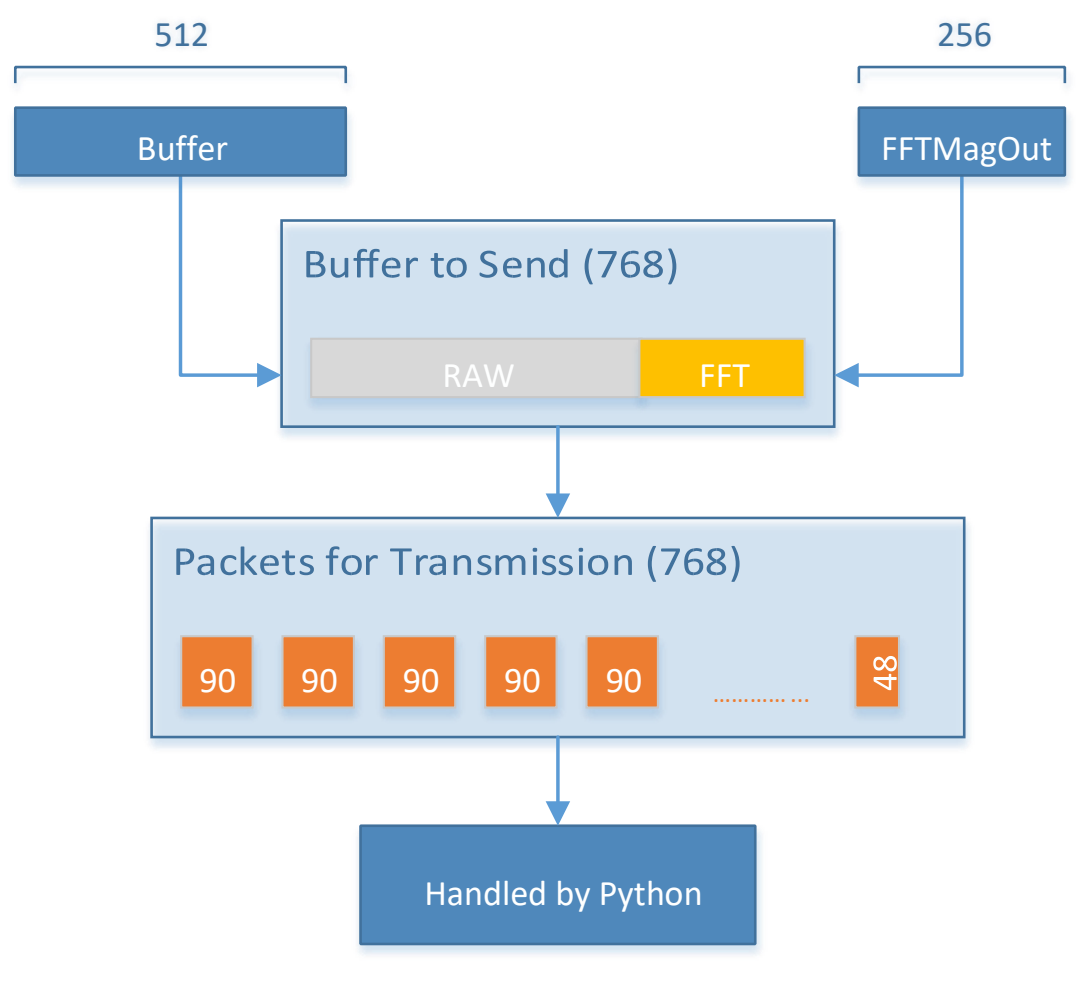

#### **Formatting data to be sent (shown for a sample size of 512 words):**

*Figure 8: Packets for transmission*